# Utilisation Basique du laser trotec Speedy 400

Mise en route de la laser trotec Speedy 400 au FabLab d'Andenne - YourLAB

- 
- 

**28** Difficulté Facile  $\begin{bmatrix} 0 & \text{Dir\'ee} \\ 0 & \text{Dir\'ee} \end{bmatrix}$  minute(s)  $\begin{bmatrix} 0 & \text{Catégories Machines &Outils \\ 0 & \text{Out 0}\end{bmatrix}$  Coût 0 EUR (€)

#### Sommaire

#### [Introduction](#page-0-0)

- Étape 1 Pour dessiner la pièce à [découper](#page-1-0) / graver
- Étape 2 Mise sous [tension](#page-1-1) du laser
- Étape 3 [Initialisation](#page-1-2) de la machine
- Étape 4 Vérification de la lentille
- [Étape](#page-2-1) 5 Auto Level
- Étape 6 [Placement](#page-3-0) du matériau
- Étape 7 [Calibrage](#page-4-0) de la tête
- Étape 8 Régler la [position](#page-4-1) de la tête à son point de départ

#### [Étape](#page-5-0) 9 - Sur le PC

- Étape 10 [Imprimante](#page-5-1) virtuelle trotec
- Étape 11 [Dimensions](#page-6-0) de votre projet
- Étape 12 Lancer la [préparation](#page-6-1) de l'impression
- Étape 13 [Connection](#page-6-2) de la machine et du PC
- Étape 14 Paramétrages [Découpe/marquage/Gravure](#page-7-0)
- Étape 15 [Démarrage](#page-7-1) du travail
- Étape 16 [CONSEIL](#page-7-2)
- **Commentaires**

#### <span id="page-0-0"></span>Introduction

- Ce tutoriel ne remplace pas une formation par un utilisateur expérimenté
- Il introduit mais ne détaille pas l'utilisation de l'outil de dessin des pièces à découper
- Il se propose d'être un guide concernant les principales actions pour réaliser une découpe ou gravure laser

#### Matériaux Outils

#### <span id="page-1-0"></span>Étape 1 - Pour dessiner la pièce à découper / graver

- Utiliser un logiciel de dessin vectoriel. Nous utilisons principalement Inkscape (libre ET gratuit)
- Utiliser des couleurs différentes en fonction du travail à effectuer
	- Rouge : découpe (RVB 255.0.0 ou FF0000)
	- Noir : gravure (RVB 0.0.0 ou 000000)
	- Bleu : marquage (RVB 0.0.255 ou 0000FF)
- Les traits de découpe et marquage doivent être de 0.1 px (0.08 pt sous illustrator)

# <span id="page-1-1"></span>Étape 2 - Mise sous tension du laser

Vérifier que le capot est fermé et mettre la découpeuse laser sous tension avec la clé. (tourner comme pour démarrer une voiture)

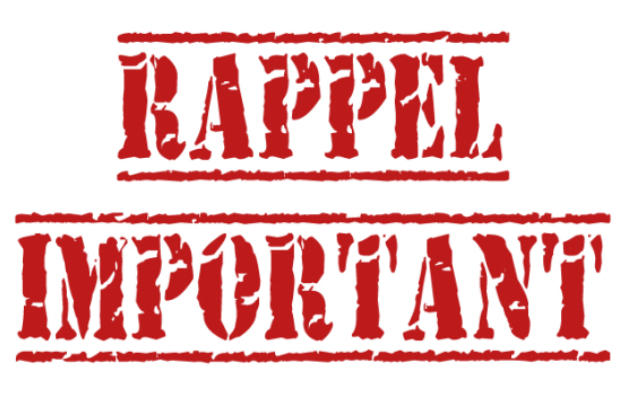

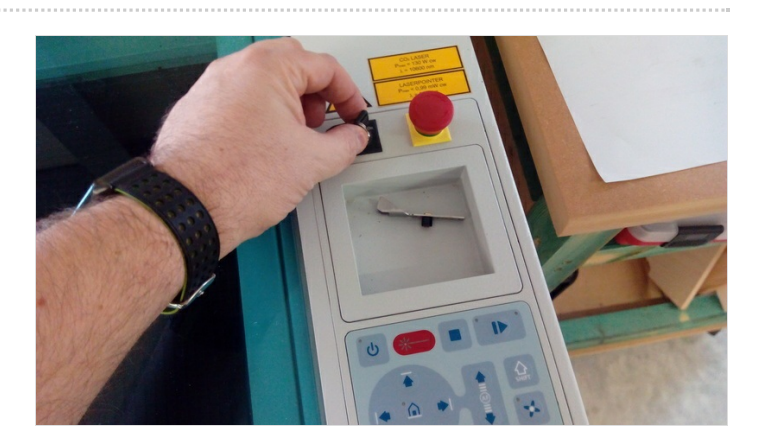

## <span id="page-1-2"></span>Étape 3 - Initialisation de la machine

Attendre que le plateau arrive en fin de course (il descend) + série de bips de la machine

Cela vous donne, par la même occasion, la hauteur maximum de vos objets.

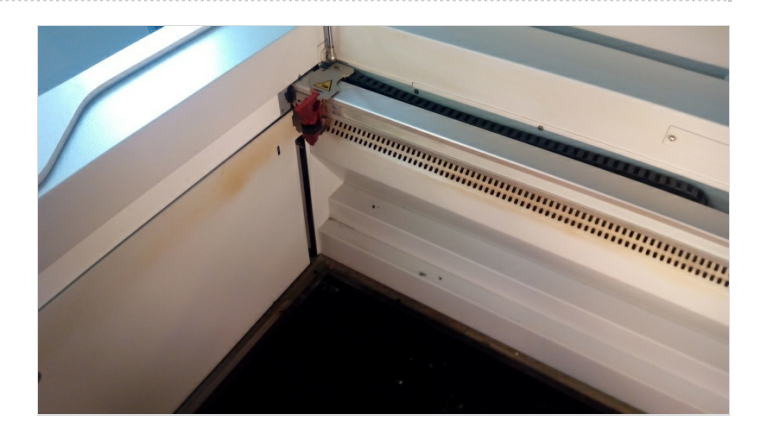

# <span id="page-2-0"></span>Étape 4 - Vérification de la lentille

Étape indispensable pour avoir un bon résultat.

Vous pouvez demander l'aide d'un de nos Fabmanagers pour contrôler la lentille et le miroir.

ATTENTION, la lentille est chère (env 300 €)

Cette étape est indispensable, car une lentille sale vous donnera de mauvais résultats.

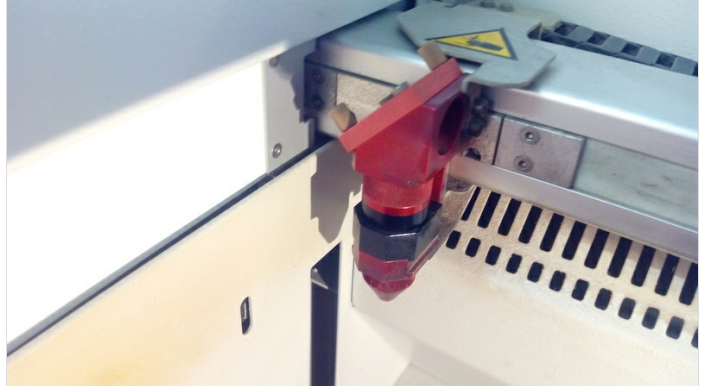

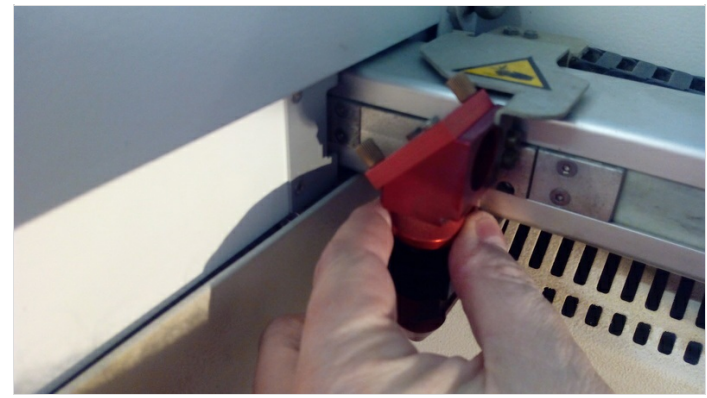

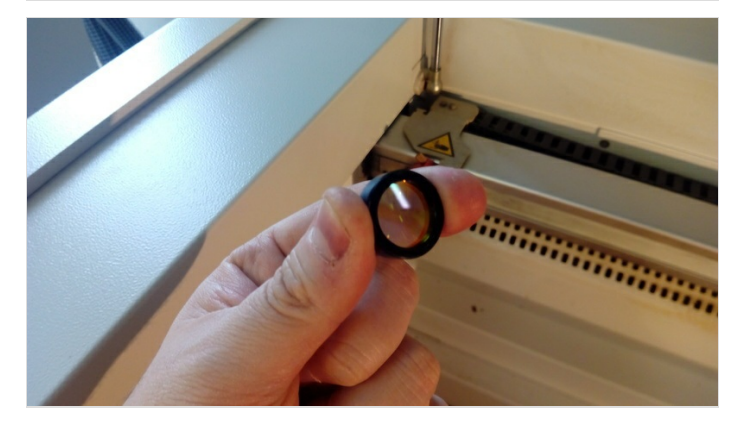

# <span id="page-2-1"></span>Étape 5 - Auto Level

Appuyer sur les deux boutons de l'AF et attendre que la machine s'arrête.

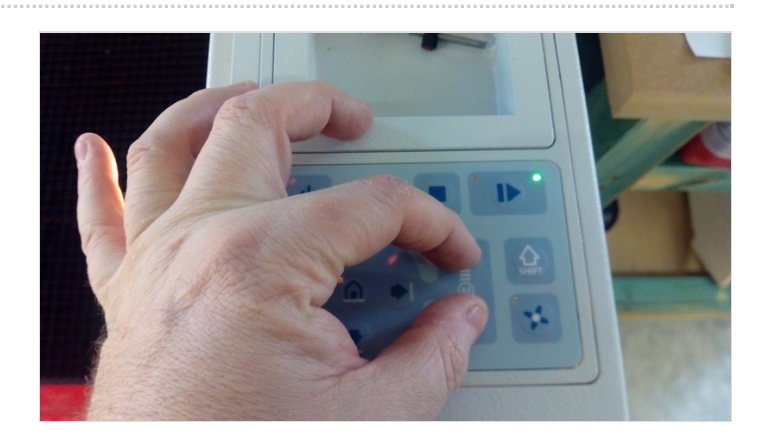

# <span id="page-3-0"></span>Étape 6 - Placement du matériau

- Ouvrir le capot et placer le matériau à graver et/ou découper
- Déplacer la tête du laser au-dessus du matériau

Ne placer que des matériaux validés par les fabmanagers

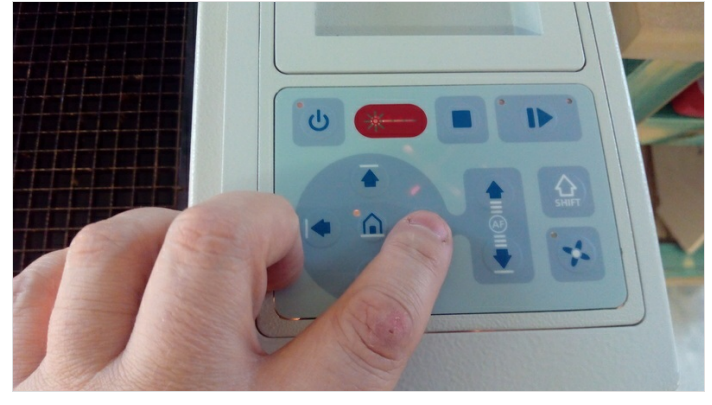

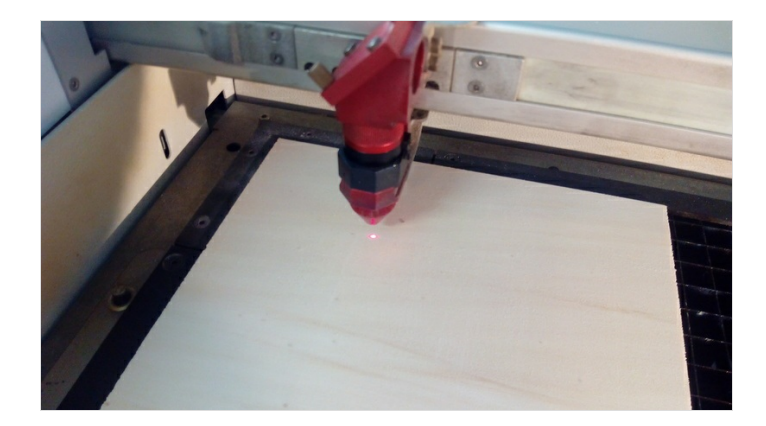

# <span id="page-4-0"></span>Étape 7 - Calibrage de la tête

Placer le calibreur (la petite pièce en métal) comme sur la photo afin de procéder au réglage de la distance de la lentille par rapport au matériau

Utiliser le bouton de réglage (haut pour remonter la table, bas pour la descendre) Appuyer par petites impulsions

Le réglage est correct quand la pièce tombe

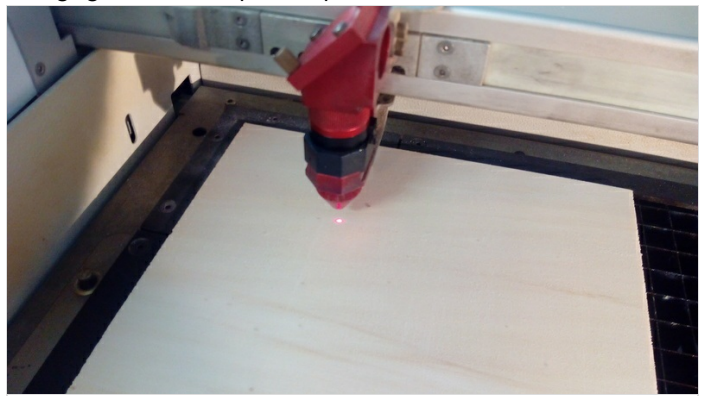

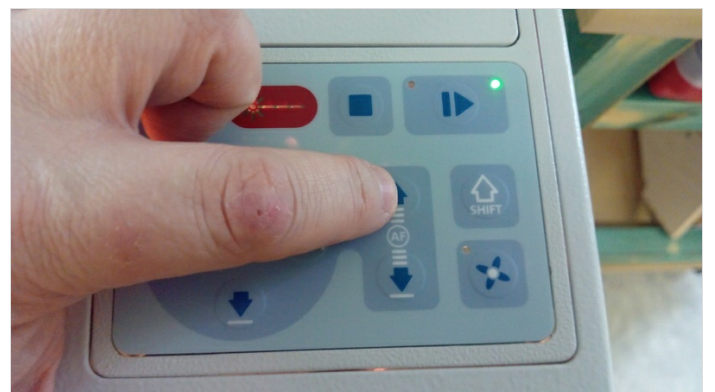

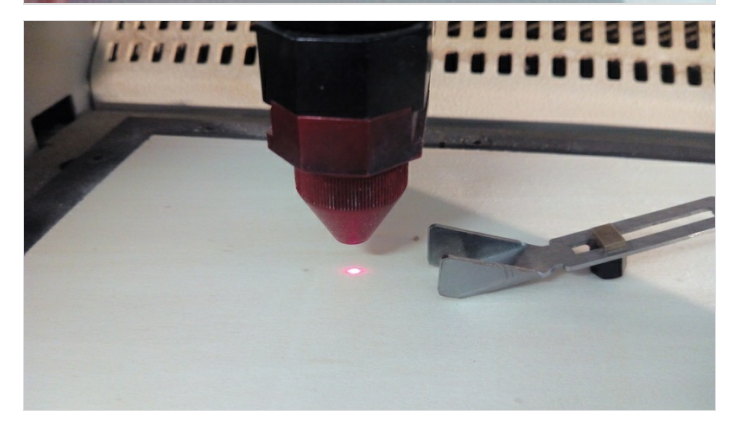

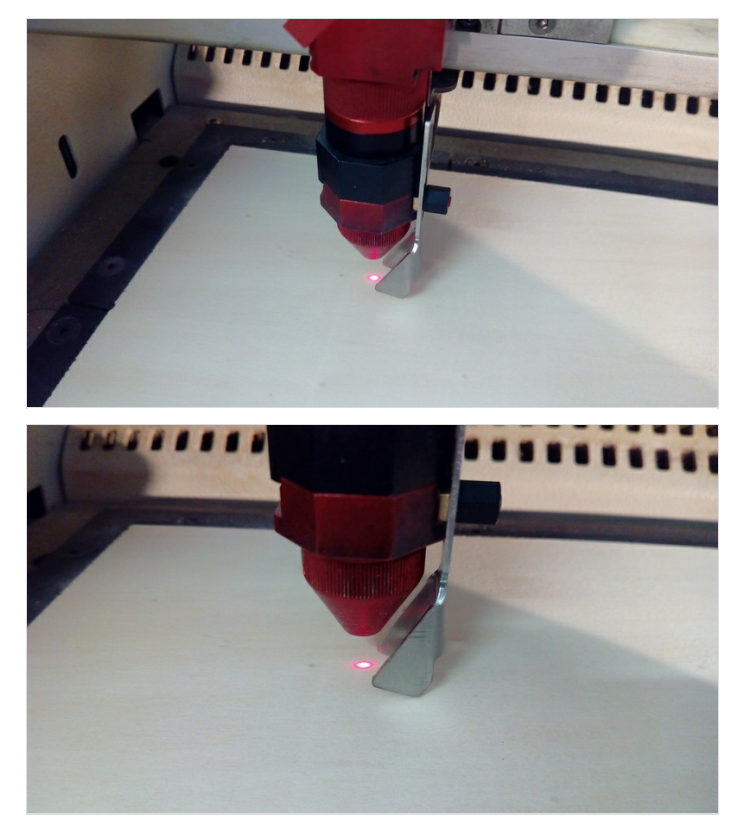

## <span id="page-4-1"></span>Étape 8 - Régler la position de la tête à son point de départ

Utiliser les flèches pour positionner la lentille verticale au point de départ de la découpe (sur votre matériau) Fermer le capot

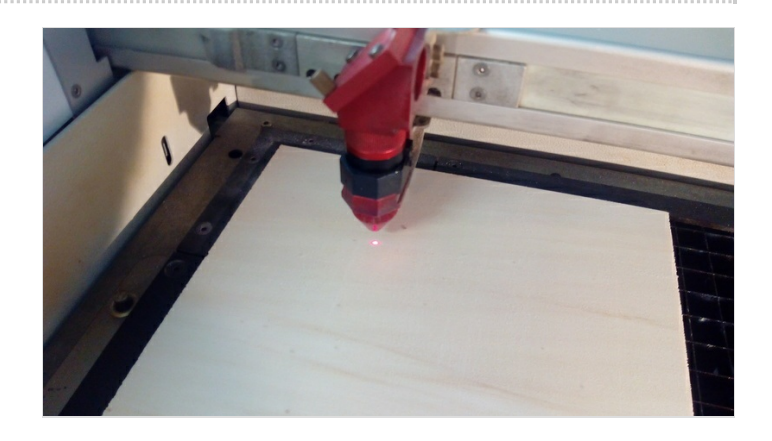

## <span id="page-5-0"></span>Étape 9 - Sur le PC

Mettre son dessin (pdf) sur une clé USB, et insérer cette dernière sur le PC associé à la découpeuse laser

Ouvrir le PDF et cliquer sur "imprimer"

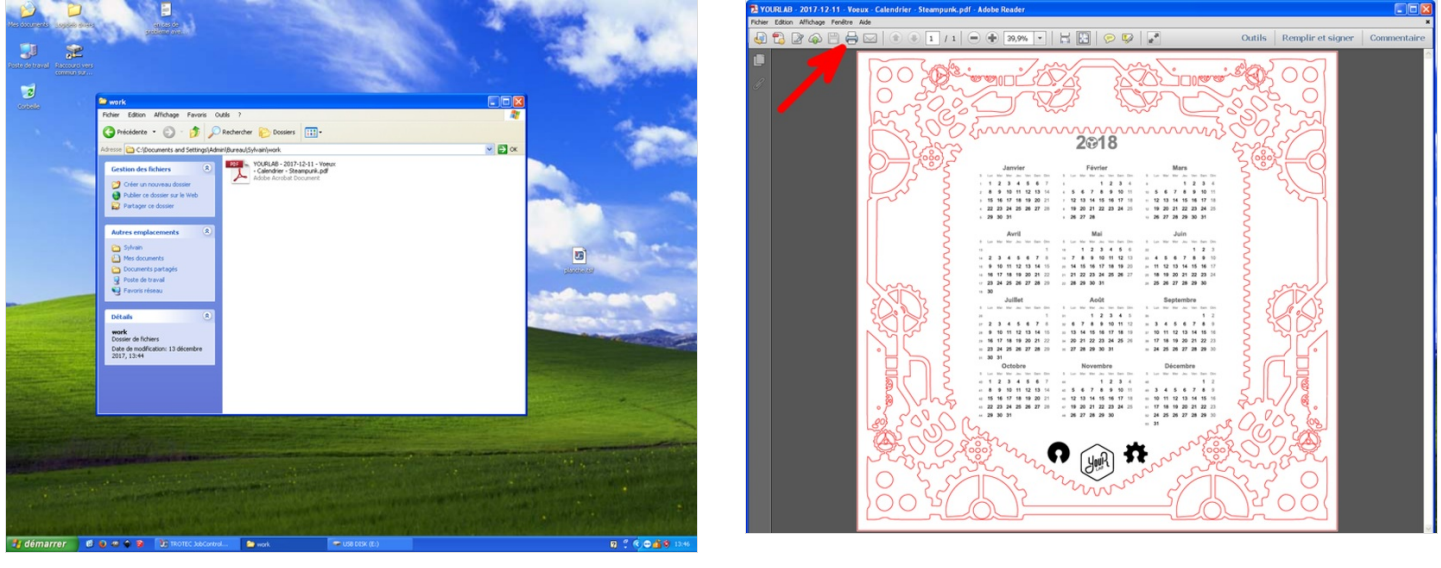

#### <span id="page-5-1"></span>Étape 10 - Imprimante virtuelle trotec

vérifier que l'imprimante "Trotec Engraver" est bien sélectionnée cliquer ensuite sur propriétés

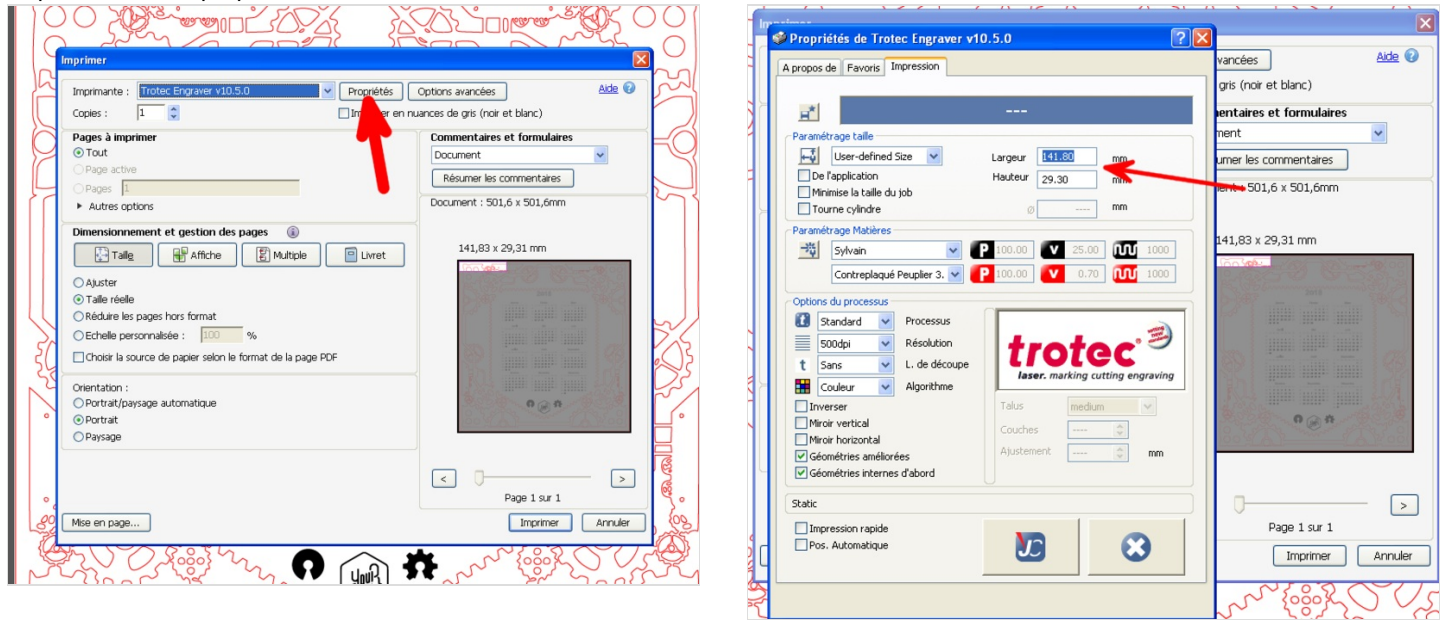

#### <span id="page-6-0"></span>Étape 11 - Dimensions de votre projet

Régler la largeur et la hauteur de votre dessin Vérifier les options de processus (basique comme cette capture)

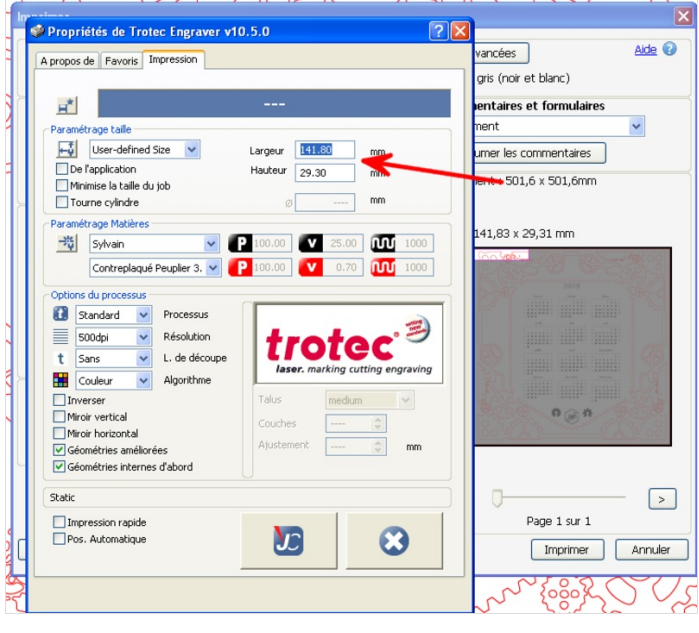

# <span id="page-6-1"></span>Étape 12 - Lancer la préparation de l'impression

#### Cliquer sur imprimer et patienter

#### Envoi de l'impression vers le logiciel trotec

Si le logiciel vous demande un nom, inscrivez un nom facile à retrouver par la suite dans le listing des jobs

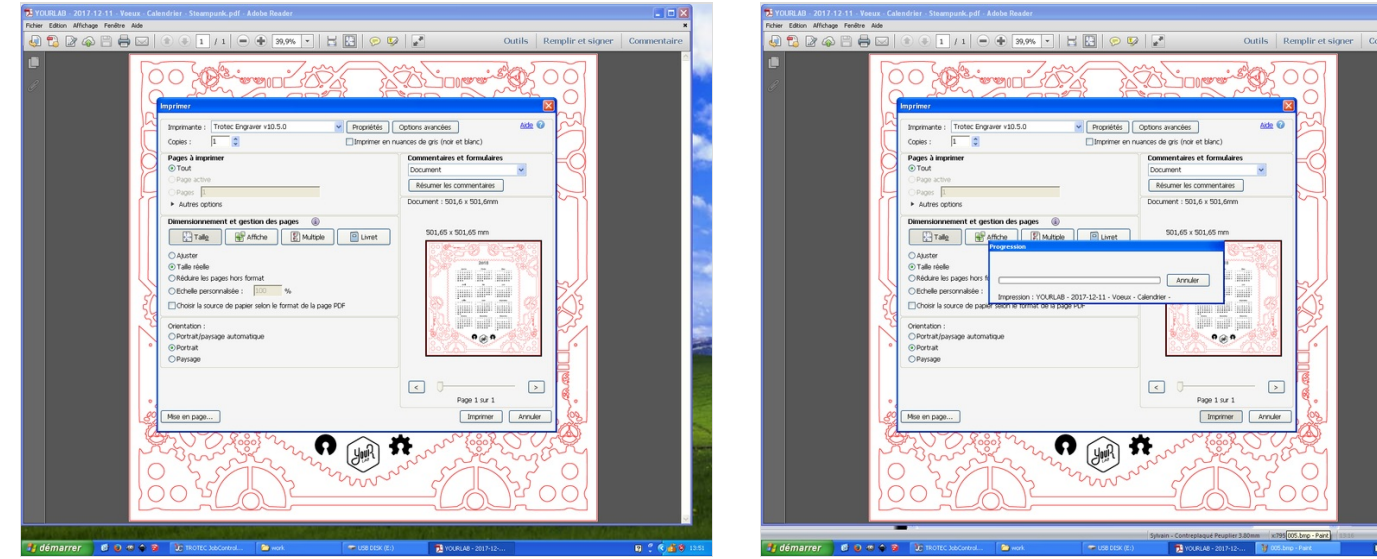

#### <span id="page-6-2"></span>Étape 13 - Connection de la machine et du PC

Connecter le PC et le Laser (bouton en forme d'USB) Mettre votre fichier sur le plan de travail Après une série de bips, le symbole USB se transforme en bouton play

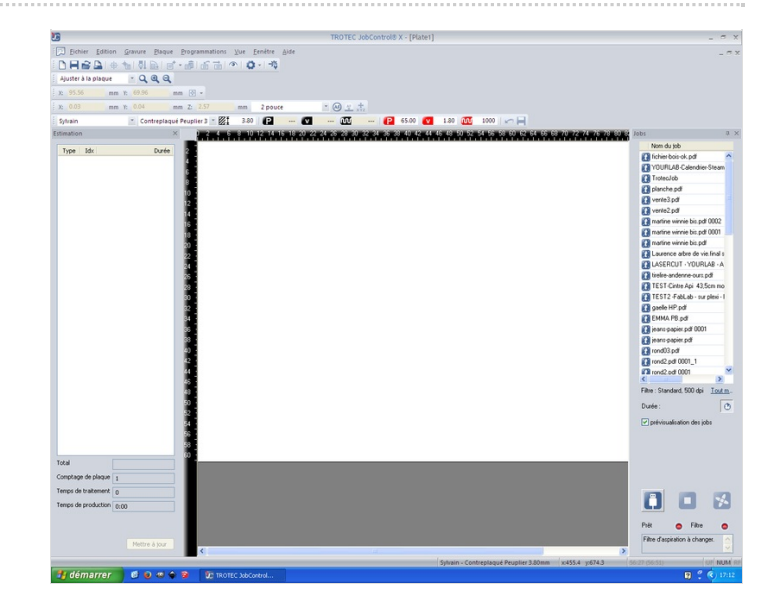

### <span id="page-7-0"></span>Étape 14 - Paramétrages Découpe/marquage/Gravure

Placer votre job sur le plan de travail et régler les puissances et vitesses.

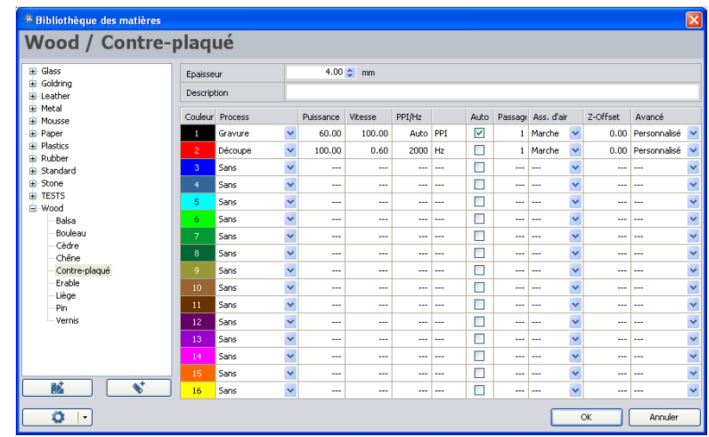

# <span id="page-7-1"></span>Étape 15 - Démarrage du travail

Cliquez sur PLAY et surveillez votre travail

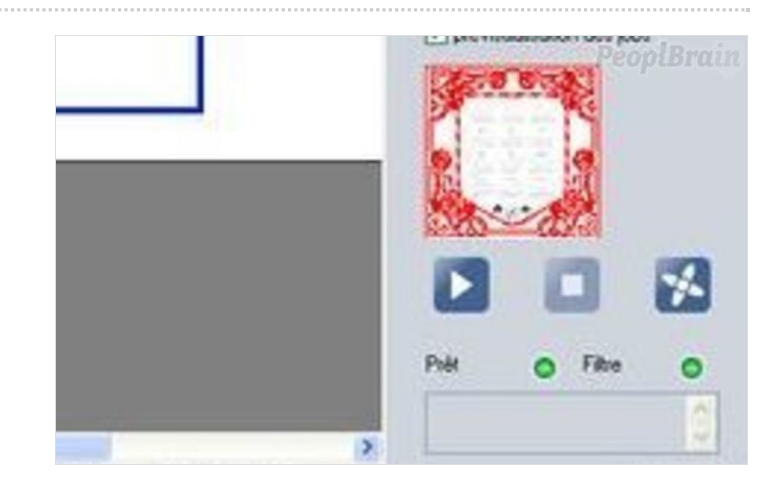

## <span id="page-7-2"></span>Étape 16 - CONSEIL

Il est conseillé de prendre note de vos réglages en fonction des matériaux que vous utilisez. N'hésitez pas à communiquer ces réglages aux FabManagers qui

diffuseront l'information. Merci

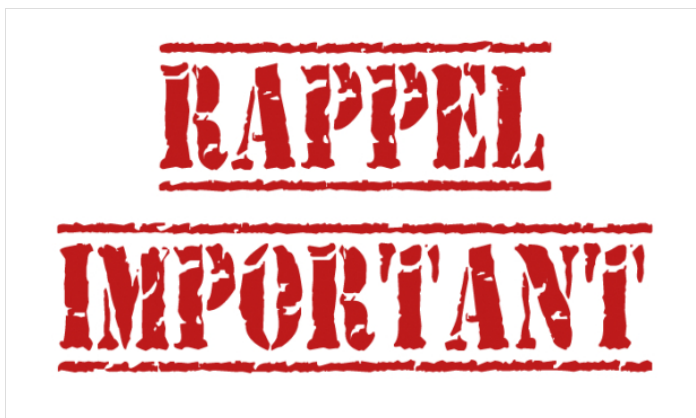